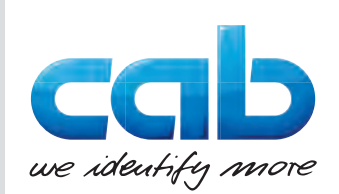

# Bedienungsanleitung

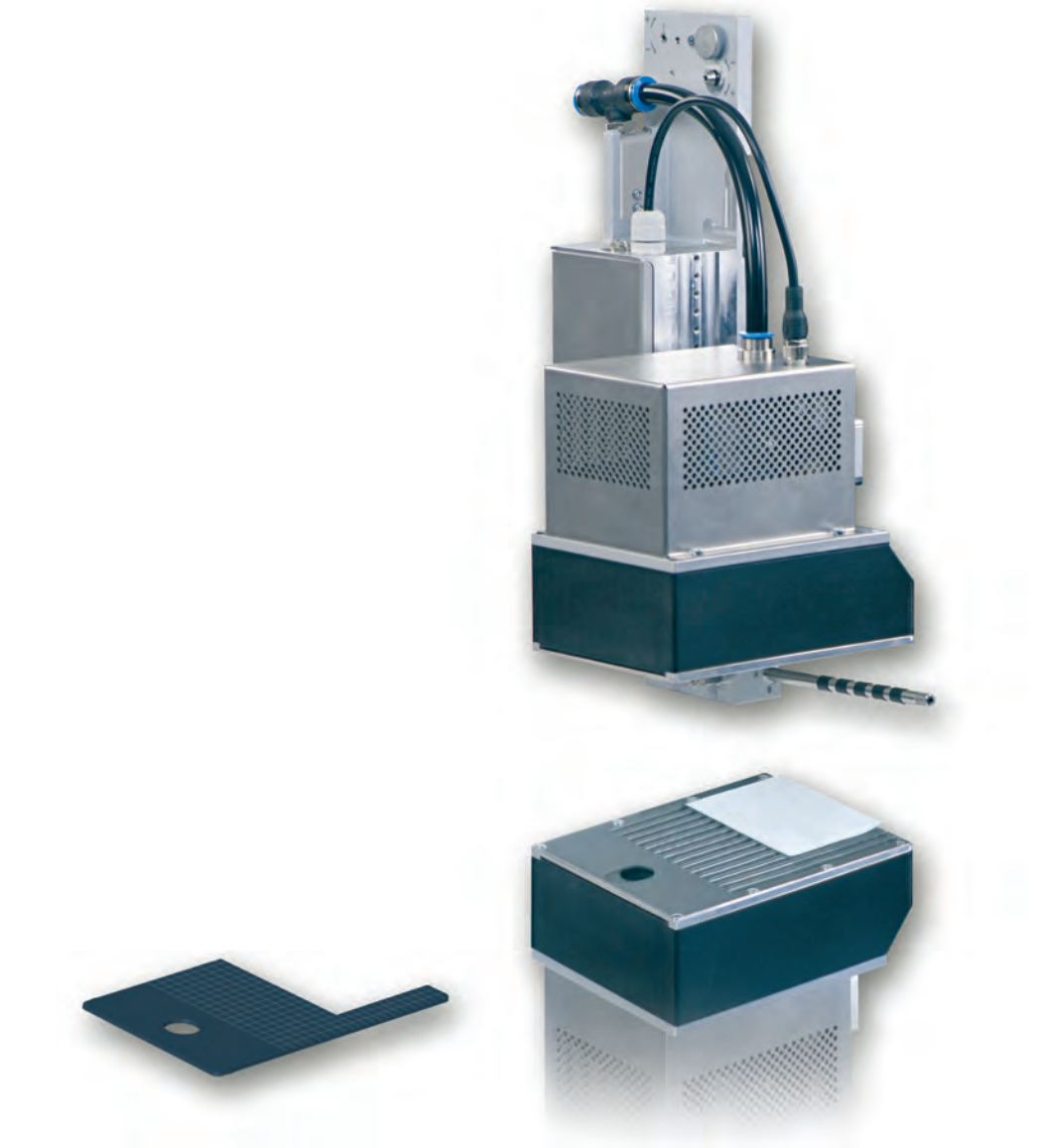

Blasbox

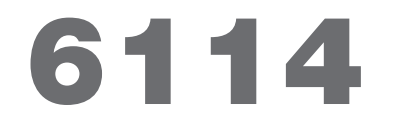

**Made in Germany**

### **2 2 Bedienungsanleitung für folgende Produkte**

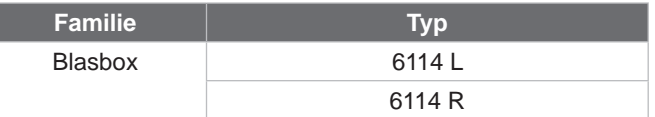

#### **Ausgabe:** 09/2019 - Art.-Nr. 9003186

#### **Urheberrecht**

Diese Dokumentation sowie Übersetzungen hiervon sind Eigentum der cab Produkttechnik GmbH & Co KG. Das Reproduzieren, Verarbeiten, Vervielfältigen oder Verbreiten im Ganzen oder in Teilen zu anderen Zwecken als der Verfolgung der ursprünglichen bestimmungsgemäßen Verwendung erfordert die vorherige schriftliche Genehmigung der cab.

### **Redaktion**

Bei Fragen oder Anregungen bitte an cab Produkttechnik GmbH & Co KG Adresse Deutschland wenden.

#### **Aktualität**

Durch die ständige Weiterentwicklung der Geräte können Abweichungen zwischen der Dokumentation und dem Gerät auftreten. Die aktuelle Ausgabe ist zu finden unter www.cab.de.

### **Geschäftsbedingungen**

Lieferungen und Leistungen erfolgen zu den Allgemeinen Verkaufsbedingungen der cab.

Deutschland **cab Produkttechnik GmbH & Co KG** Karlsruhe Tel. +49 721 6626 0 *[www.cab.de](http://www.cab.de)*

Frankreich **cab Technologies S.à.r.l.** Niedermodern Tel. +33 388 722501 *[www.cab.de/fr](http://www.cab.de/fr)*

USA **cab Technology, Inc.** Chelmsford, MA Tel. +1 978 250 8321 *[www.cab.de/us](http://www.cab.de/us)*

Mexiko **cab Technology, Inc.** Juárez Tel. +52 656 682 4301 *[www.cab.de/es](http://www.cab.de/es)*

Taiwan **cab Technology Co., Ltd.** Taipeh Tel. +886 (02) 8227 3966 *[www.cab.de/tw](http://www.cab.de/tw)*

China **cab (Shanghai) Trading Co., Ltd. Shanghai** Tel. +86 (021) 6236 3161 *[www.cab.de/cn](http://www.cab.de/cn)*

China **cab (Shanghai) Trading Co., Ltd.** Guangzhou Tel. +86 (020) 2831 7358 *[www.cab.de/cn](http://www.cab.de/cn)*

Südafrika **cab Technology (Pty) Ltd.** Randburg Tel. +27 11 886 3580 *[www.cab.de/za](http://www.cab.de/za)*

### **Inhaltsverzeichnis**

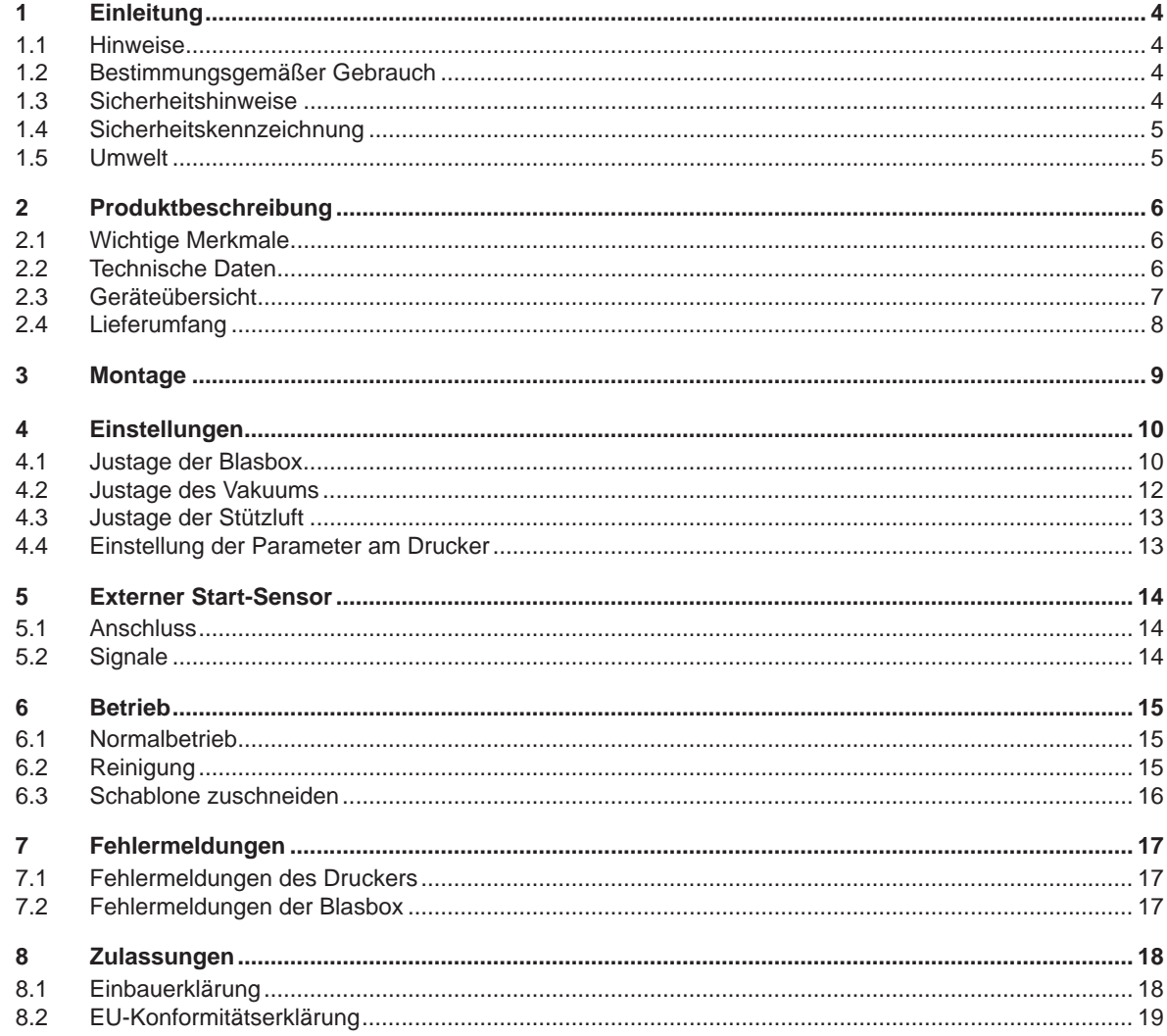

### <span id="page-3-0"></span>**4 1 Einleitung 4**

### **1.1 Hinweise**

<span id="page-3-1"></span>Wichtige Informationen und Hinweise sind in dieser Dokumentation folgendermaßen gekennzeichnet:

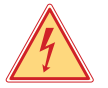

### **Gefahr!**

**Macht auf eine außerordentliche große, unmittelbar bevorstehende Gefahr für Gesundheit oder Leben durch gefährliche elektrische Spannung aufmerksam.**

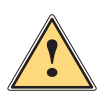

### **Gefahr!**

**Macht auf eine Gefährdung mit hohem Risikograd aufmerksam, die, wenn sie nicht vermieden wird, den Tod oder eine schwere Verletzung zur Folge hat.**

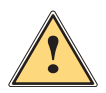

**| Warnung!**<br>| Macht auf eine Gefährdung mit mittlerem Risikograd aufmerksam, die, wenn sie nicht vermieden wird, den<br>| Tod oder eine schwere Verletzung zur Folge baben kann **Tod oder eine schwere Verletzung zur Folge haben kann.**

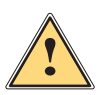

### **Vorsicht!**

**Macht auf eine Gefährdung mit niedrigem Risikograd aufmerksam, die, wenn sie nicht vermieden wird, eine geringfügige oder mäßige Verletzung zur Folge haben kann.**

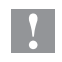

## **! Achtung!**

**Macht auf mögliche Sachbeschädigung oder einen Qualitätsverlust aufmerksam.**

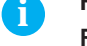

### **i Hinweis!**

**Ratschläge zur Erleichterung des Arbeitsablaufs oder Hinweis auf wichtige Arbeitsschritte.**

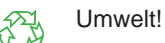

Tipps zum Umweltschutz.

- Handlungsanweisung
- Verweis auf Kapitel, Position, Bildnummer oder Dokument.
- \* Option (Zubehör, Peripherie, Sonderausstattung).
- *Zeit* Darstellung im Display.

### **1.2 Bestimmungsgemäßer Gebrauch**

- Das Gerät ist nach dem Stand der Technik und den anerkannten sicherheitstechnischen Regeln gefertigt. Dennoch können bei der Verwendung Gefahren für Leib und Leben des Benutzers oder Dritter bzw. Beeinträchtigungen des Gerätes und anderer Sachwerte entstehen.
- Das Gerät darf nur in technisch einwandfreiem Zustand sowie bestimmungsgemäß, sicherheits- und gefahrenbewusst unter Beachtung dieser Anleitung benutzt werden.
- Das Gerät ist für den Betrieb mit cab Druckern der HERMES Q und Hermes+ Serie bestimmt. Eine andersartige oder darüber hinausgehende Benutzung ist nicht bestimmungsgemäß. Für aus missbräuchlicher Verwendung resultierende Schäden haftet der Hersteller/Lieferant nicht; das Risiko trägt allein der Anwender.
- Zur bestimmungsgemäßen Verwendung gehört auch das Beachten der Anleitung.

**i Hinweis! Alle Dokumentationen sind auf DVD im Lieferumfang enthalten und aktuell auch im Internet abrufbar.**

### **1.3 Sicherheitshinweise**

### **! Achtung!**

**Erstmalige Inbetriebnahme, Justagen sowie der Austausch von Komponenten dürfen nur von qualifizierten Fachpersonal (Service) vorgenommen werden.** 

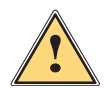

**| Warnung!**<br>
Dies ist eine Einrichtung der Klasse A. Die Einrichtung kann im Wohnbereich Funkstörungen verursachen.<br>
In diesem Fall kann vom Betreiber verlangt werden, angemessene Maßnahmen durchzuführen. **In diesem Fall kann vom Betreiber verlangt werden, angemessene Maßnahmen durchzuführen.**

- Vor Montage oder Demontage der gelieferten Komponenten Drucker vom Netz trennen und Druckluftzufuhr sperren.
- Das Gerät nur mit Geräten verbinden, die eine Schutzkleinspannung führen.
- Vor dem Herstellen oder Lösen von Anschlüssen alle betroffenen Geräte (Computer, Drucker, Zubehör) ausschalten.
- Beim Betrieb der Blasbox sind bewegliche Teile zugänglich. Dies gilt insbesondere für den Bereich,des venti-

### <span id="page-4-0"></span>**1 [Einleitung](#page-3-1) 5**

lators. Während des Betriebs Haare, lose Kleidung und Schmuckstücke aus diesem Bereich fernhalten. Bei Arbeiten in diesem Bereich Spannungs- und Druckluftzufuhr unterbrechen.

- Gerät nur in trockener Umgebung betreiben und keiner Nässe (Spritzwasser, Nebel, etc.) aussetzen.
- Gerät nicht in explosionsgefährdeter Atmosphäre betreiben.
- Gerät nicht in der Nähe von Hochspannungsleitungen betreiben.
- Nur die in dieser Anleitung beschriebenen Handlungen ausführen. Weiterführende Arbeiten dürfen nur von geschultem Personal oder Servicetechnikern durchgeführt werden.
- Unsachgemäße Eingriffe an elektronischen Baugruppen und deren Software können Störungen verursachen.
- Auch andere unsachgemäße Arbeiten oder Veränderungen am Gerät können die Betriebssicherheit gefährden.
- Servicearbeiten immer in einer qualifizierten Werkstatt durchführen lassen, die die notwendigen Fachkenntnisse und Werkzeuge zur Durchführung der erforderlichen Arbeit besitzt.
- An den Geräten sind verschiedene Warnhinweis-Aufkleber angebracht, die auf Gefahren aufmerksam machen. Keine Warnhinweis-Aufkleber entfernen, sonst können Gefahren nicht erkannt werden.

### **1.4 Sicherheitskennzeichnung**

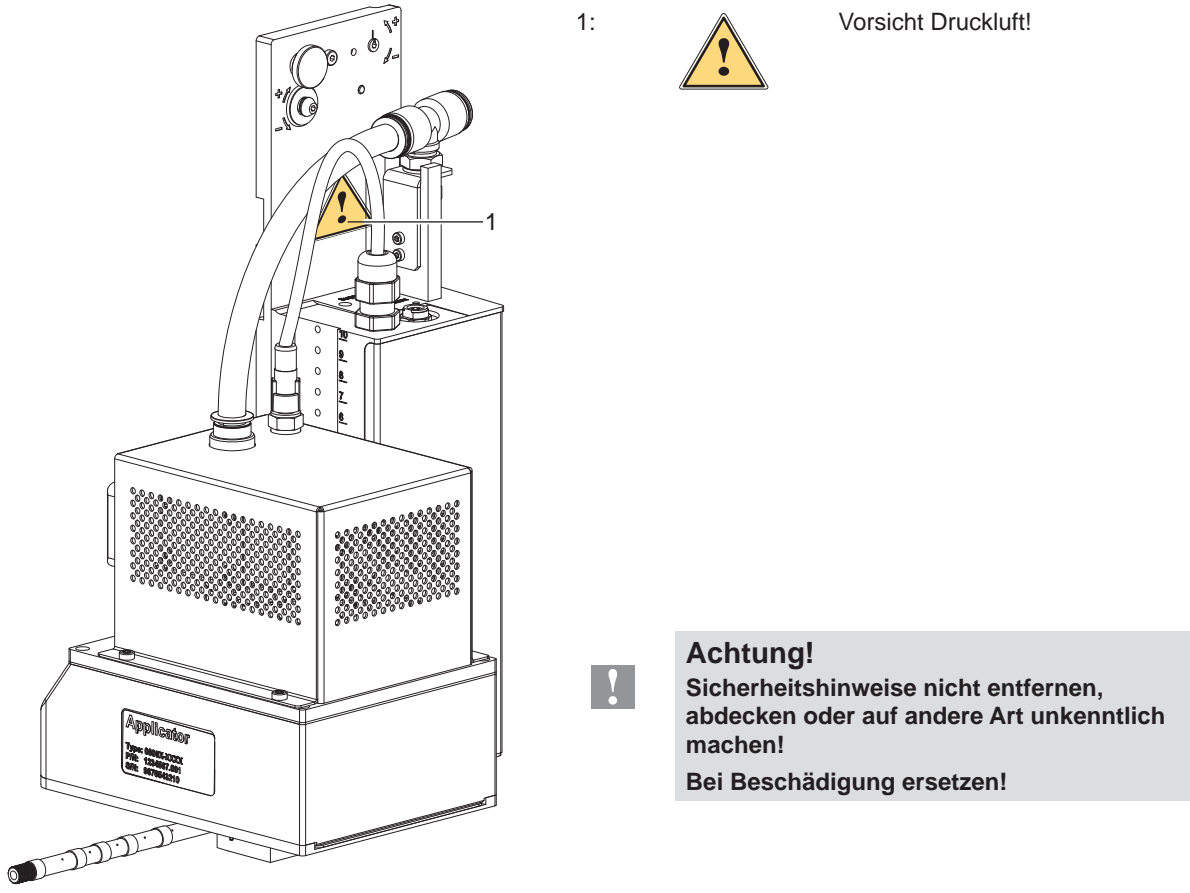

Bild 1 Sicherheitskennzeichnung

### **1.5 Umwelt**

Altgeräte enthalten wertvolle recyclingfähige Materialien, die einer Verwertung zugeführt werden sollen.

Getrennt vom Restmüll über geeignete Sammelstellen entsorgen.

Durch modulare Bauweise des Druckers ist das Zerlegen in seine Bestandteile problemlos möglich.

 $\blacktriangleright$  Teile dem Recycling zuführen.

## <span id="page-5-0"></span>**6 2 Produktbeschreibung 6**

### **2.1 Wichtige Merkmale**

- <span id="page-5-1"></span>• Das Vakuum ist einstellbar. So ist eine Anpassung auf die unterschiedlichsten Etikettenmaterialien möglich..
- Zur Einbindung in einen übergeordneten Prozess kann die Blasbox über die I/O-Schnittstelle des Druckers gesteuert werden.

### **2.2 Technische Daten**

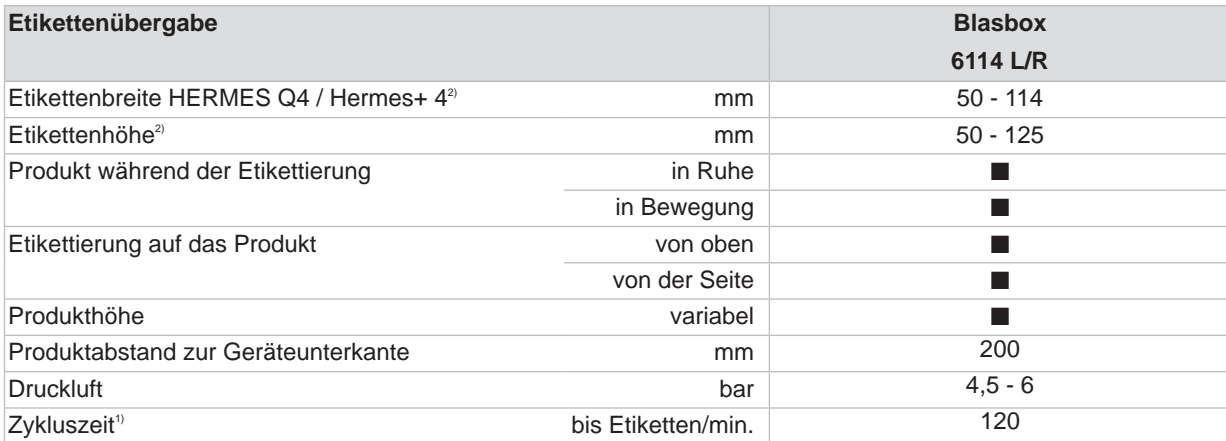

 $1)$  Ermittelt bei 50 mm Etikettenhöhe, Druckgeschwindigkeit 250 mm/s.

<sup>2)</sup> Kleinere Etikette auf Anfrage

Tabelle 1 Technische Daten

### <span id="page-6-0"></span>**2 [Produktbeschreibung](#page-5-1)**

### **2.3 Geräteübersicht**

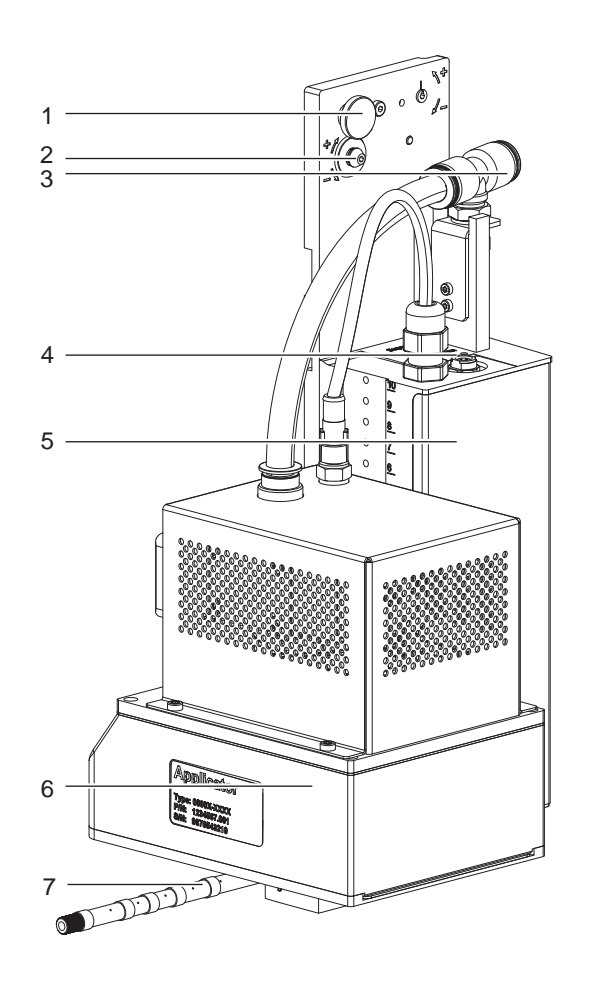

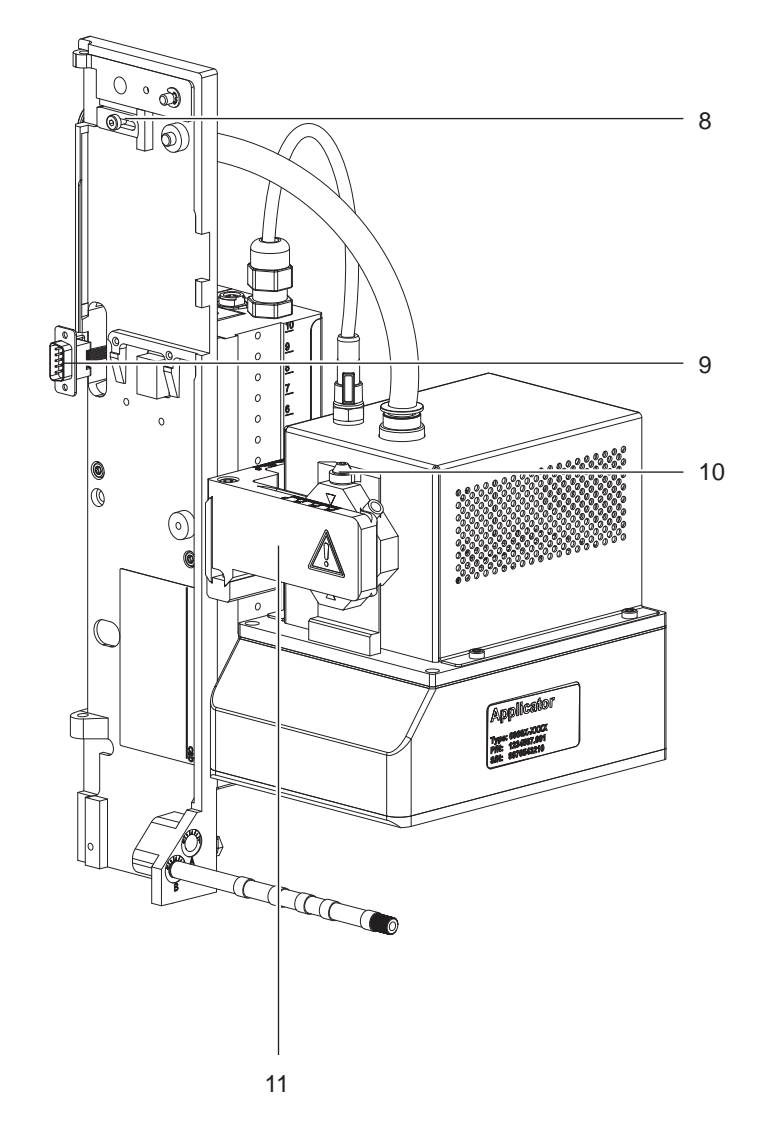

### Bild 2 Übersicht

- 1 Rändelschraube zur Befestigung am Drucker
- 2 Stellschraube für Ausrichtung zum Drucker
- 3 Anschluss Druckluft
- 4 Anschluss externer Sensor
- 5 Montageplatte mit Steuerung
- 6 Blasmodul<br>7 Blasrohr
- **Blasrohr**
- 8 Riegel zum Sichern der Blasbox zum Drucker
- 9 SUB-D 9 Stecker elektr. Verbindung zum Drucker
- 10 Stellschraube Feinjustage der Höhe Blasmodul
- 11 Querträger für Verstellung der Blasmodulposition

### <span id="page-7-0"></span>**8 2 [Produktbeschreibung](#page-5-1) 8**

**2.4 Lieferumfang**

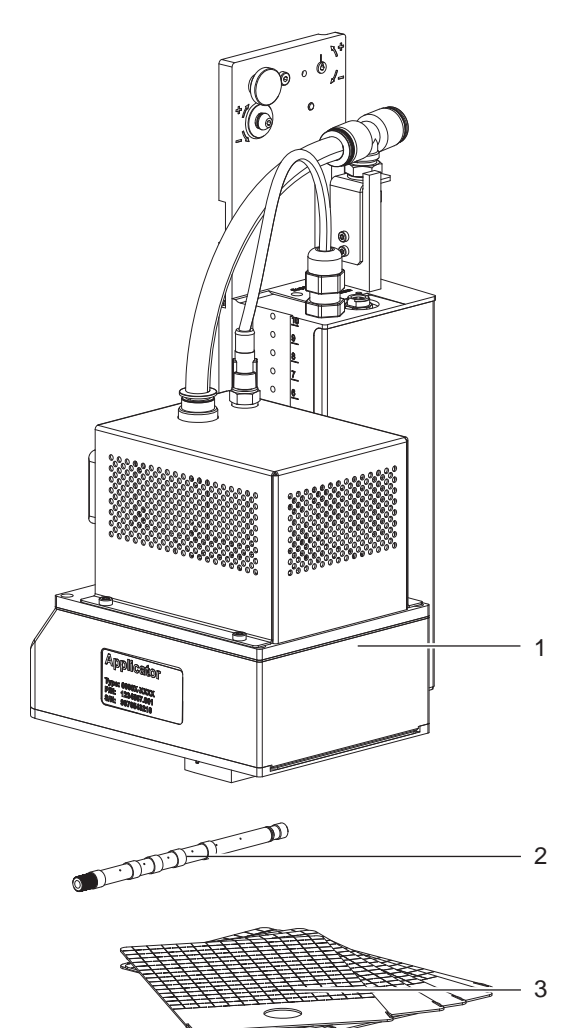

- 1 Blasbox mit Blasmodul<br>2 Blasrohr (nach Bestellu
- 2 Blasrohr (nach Bestellung abhängig vom Drucker)
- 3 Schablone (5x)

Dokumentation

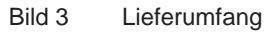

**i Hinweis! Originalverpackung für spätere Transporte aufbewahren.**

## **! Achtung!**

**Beschädigung des Geräts und der Druckmaterialien durch Feuchtigkeit und Nässe.** X **Etikettendrucker mit Blasbox nur an trockenen und vor Spritzwasser geschützten Orten aufstellen.**

<span id="page-8-0"></span>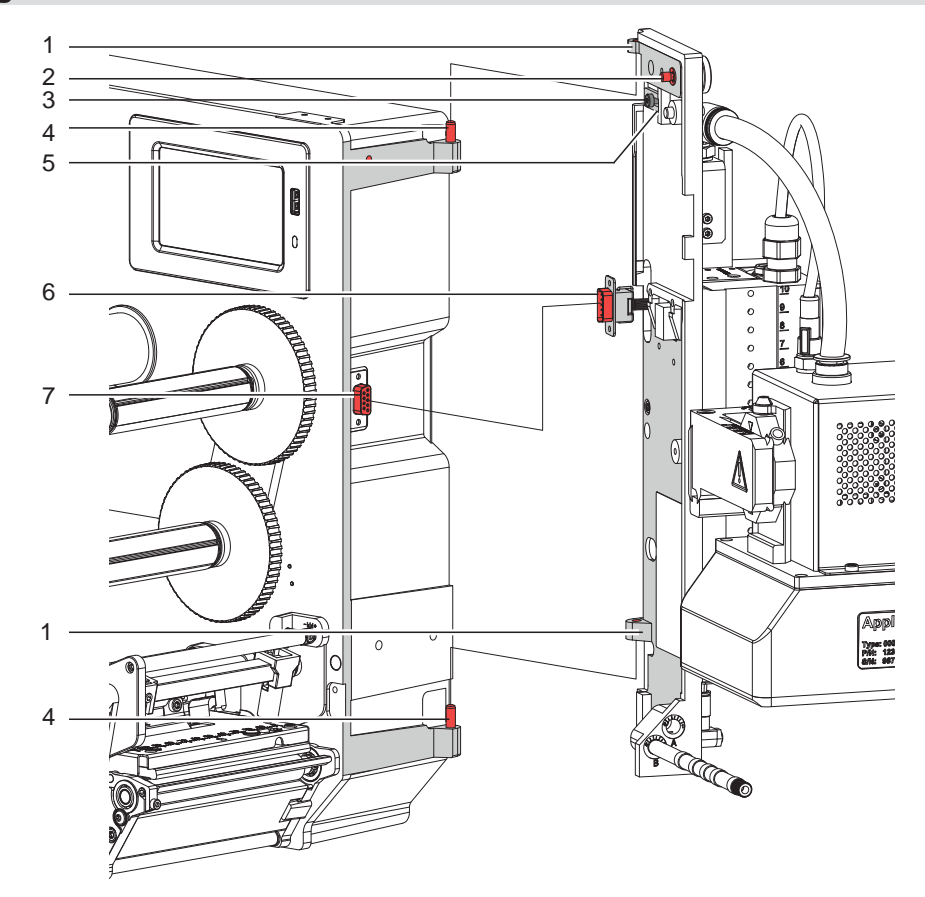

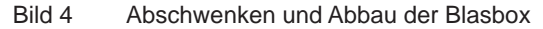

### **! Achtung!**

**Erstmalige Inbetriebnahme, Justagen sowie der Austausch von Komponenten dürfen nur von qualifizierten Fachpersonal (Service) vorgenommen werden.** 

### **! Achtung!**

- X **Drucker vor Montage der Blasbox vom Netz trennen!**
- ▶ Auf sicheren Stand des Druckers achten!
- X **Druckluft erst nach Montage der Blasbox an den Drucker anschließen!**

Zur Reinigung der Blasbox und des Druckers kann es notwendig werden die Blasbox abzuschwenken oder gar abzunehmen. Dabei dürfen keine Veränderungen an Stellschrauben, Drosselventilen oder anderen Justageelementen der Blasbox vorgenommen werden. Nur so kann die Blasbox nach erneuter Montage sofort wieder in Betrieb genommen werden.

#### **Montage der Blasbox**

- 1. Blasbox mit den Scharnierbuchsen (1) in die Scharnierachsen (4) einhängen.
- 2. Schraube (3) lockern und den Sicherungsriegel (5) unter das Scharnier schieben und Schraube (4) wieder anziehen.
- 3. SUB-D Stecker (6) in die Buchse (7) stecken.
- 4. Blasbox an den Drucker schwenken und mit Rändelschraube (2) am Drucker befestigen. Dabei darauf achten, das Kabel des SUB-D Steckers (6) nicht einzuklemmen.

#### **Abschwenken / Demontage der Blasbox**

- 5. Zum Abschwenken der Blasbox Rändelschraube (2) lösen und Blasbox vom Drucker abschwenken.
- 6. Vor dem Abnehmen der Blasbox SUB-D Stecker (6) aus der Buchse (7) des Druckers ziehen.
- 7. Schraube (3) lösen und Sicherungsriegel (5) vom Scharnier weg schieben.
- 8. Blasbox nach oben herausheben.

### <span id="page-9-0"></span>**10 10 4 Einstellungen**

### **4.1 Justage der Blasbox**

- <span id="page-9-1"></span>1. Etikett spenden  $\triangleright$  Betrieb
- 2. Spendeoffset einstellen

Für die Optimierung der Etikettenübernahme vom Drucker existieren zwei getrennte Möglichkeiten zur Einstellung eines Spendeoffsets.

### **! Achtung!**

- ▶ Zuerst Spendeoffset in der Konfiguration optimieren.
- **Anschließend Spendeoffset in der Software anpassen.**

**Diese Vorgehensweise ist besonders wichtig für einen problemlosen Start nach dem Einlegen von Material und bei der Fehlerbehandlung.**

Spendeoffset in der Druckerkonfiguration

Basiseinstellung des Spendeoffsets im Drucker prüfen. Dazu Etikettierzyklen durch wechselweises Drücken der

bzw. **feed** und **bzw.** der Entertaste  $\leftarrow$  auslösen

Spendeoffset in der Druckerkonfiguration so einstellen, dass die leeren Etiketten vollständig vom Trägerstreifen abgelöst werden

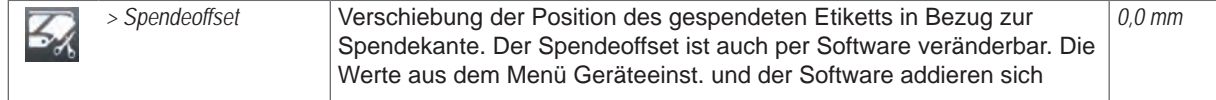

Spendeoffset in der Software

- ▶ Einstellung des Spendeoffsets in der Software prüfen. Dazu Etikettierzyklen durch erneutes Drücken von  $\bullet$  bzw der Entertaste  $\leftarrow$  auslösen. Betrieb bei anliegendem Druckauftrag.
- X Spendeoffset in der Software so einstellen, dass die bedruckten Etiketten vollständig vom Trägerstreifen abgelöst werden  $\triangleright$  Programmieranleitung bzw. Softwaredokumentation.
- 3. Blasboxkörper (4) so quer zur Bewegungsrichtung des Etiketts verschieben, dass das Etikett möglichst an den Seiten einen gleichmäßigen Abstand zur nächsten Lochreihe bzw. Stegen zwischen den Lochreihen hat.
	- Zum Verschieben in Bewegungsrichtung des Etiketts Schrauben (3) lockern.
	- Blasboxmodul (4) verschieben und Schrauben (3) wieder anziehen.
	- Zum Verschieben quer zur Bewegungsrichtung des Etiketts Schraube (2) lockern.
	- Blasboxmodul (4) verschieben und Schraube (2) wieder anziehen.

**Blasbox so justieren, dass das Etikett zentriert unter der Anordnung der Abblasdüsen positioniert wird.**

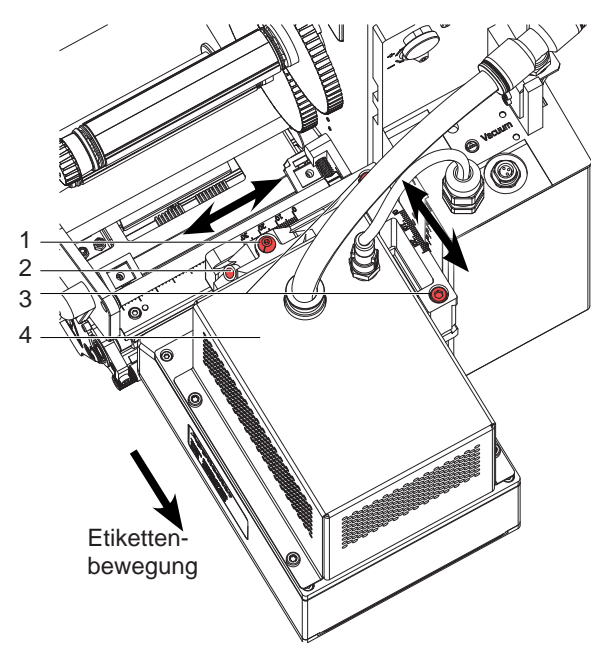

### **4 [Einstellungen](#page-9-1) 11**

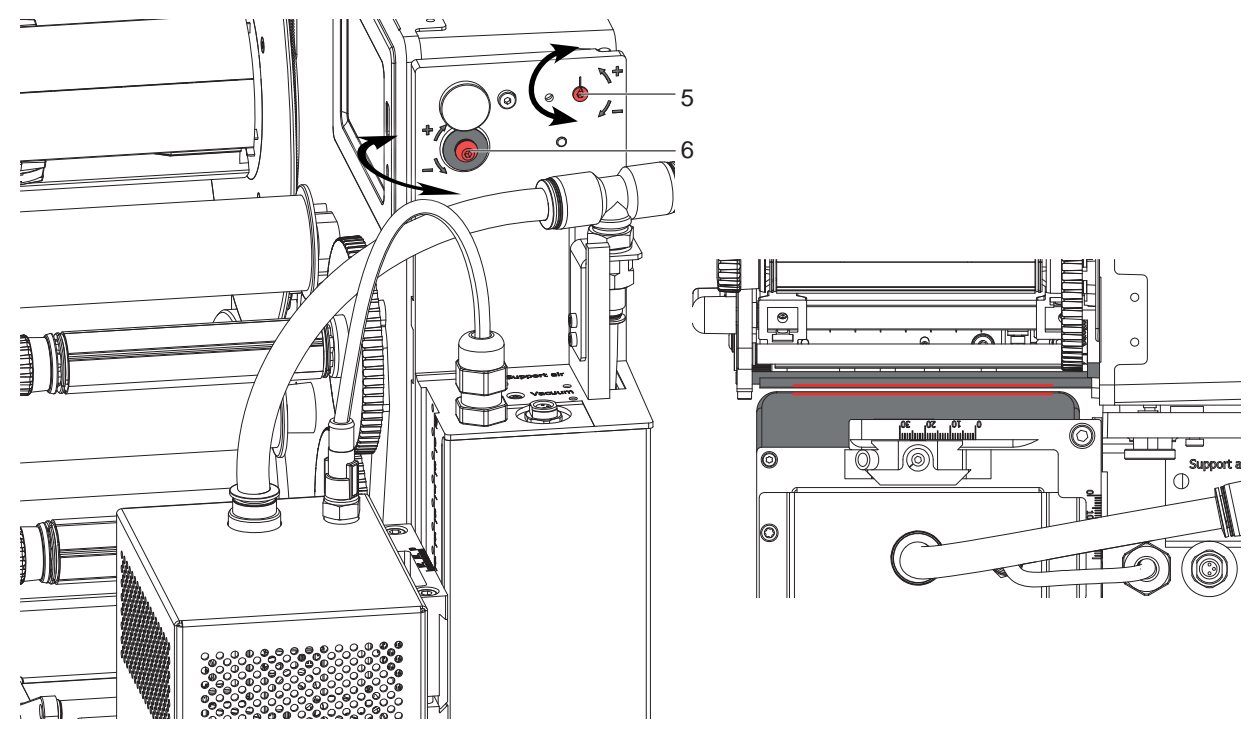

Bild 6 Ausrichtung der Parallelität

- 4. Rändelschraube lockern und dann die Trägerplatte gegen den Drucker pressen.
- 5. Durch Drehen der des Exzenters (5) wird der vertikale Winkel zum Drucker verändert.
- 6. Durch Drehen der Stellschraube (6) wird der horizontale Winkel zum Drucker verändert. **Ziel ist die parallele Ausrichtung der Blasboxunterkante zur Spendekante des Druckers.**
- 7. Durch Drehen der Stellschraube (1) Blasboxmodul nach oben bzw. nach unten bewegen. Drehen bis der Abstand zwischen Unterkante der Saugplatte und Spendekante des Druckers 1 mm beträgt.

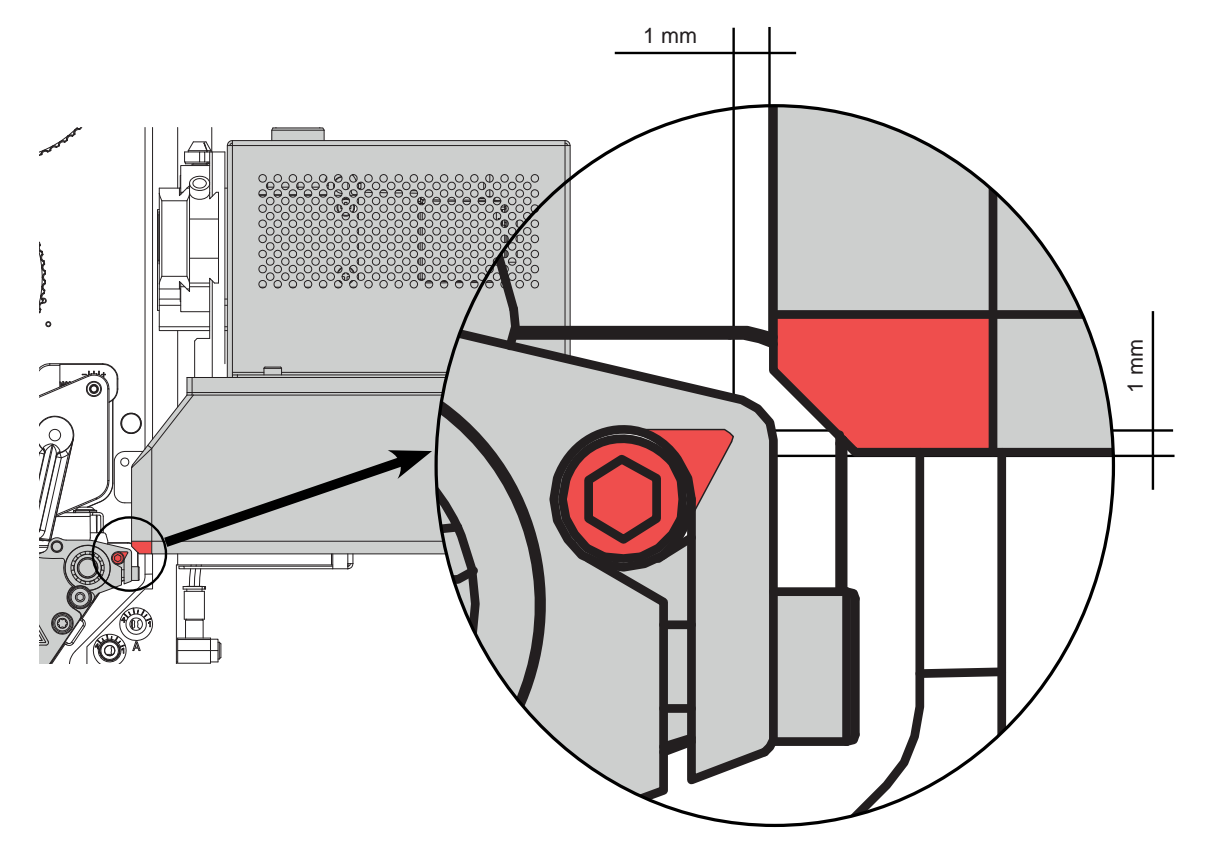

### <span id="page-11-0"></span>**12 4 [Einstellungen](#page-9-1) 12**

### **4.2 Justage des Vakuums**

Durch den angelegten Unterdruck wird das Etikett an der Saugplatte fixiert. Dieses Vakuum muss stark genug eingestellt sein das Etikett zu halten und nicht zu stark um das dass Etikett nicht zu stoppen bevor es die korrekte Position auf der Saugplatte erreicht hat.

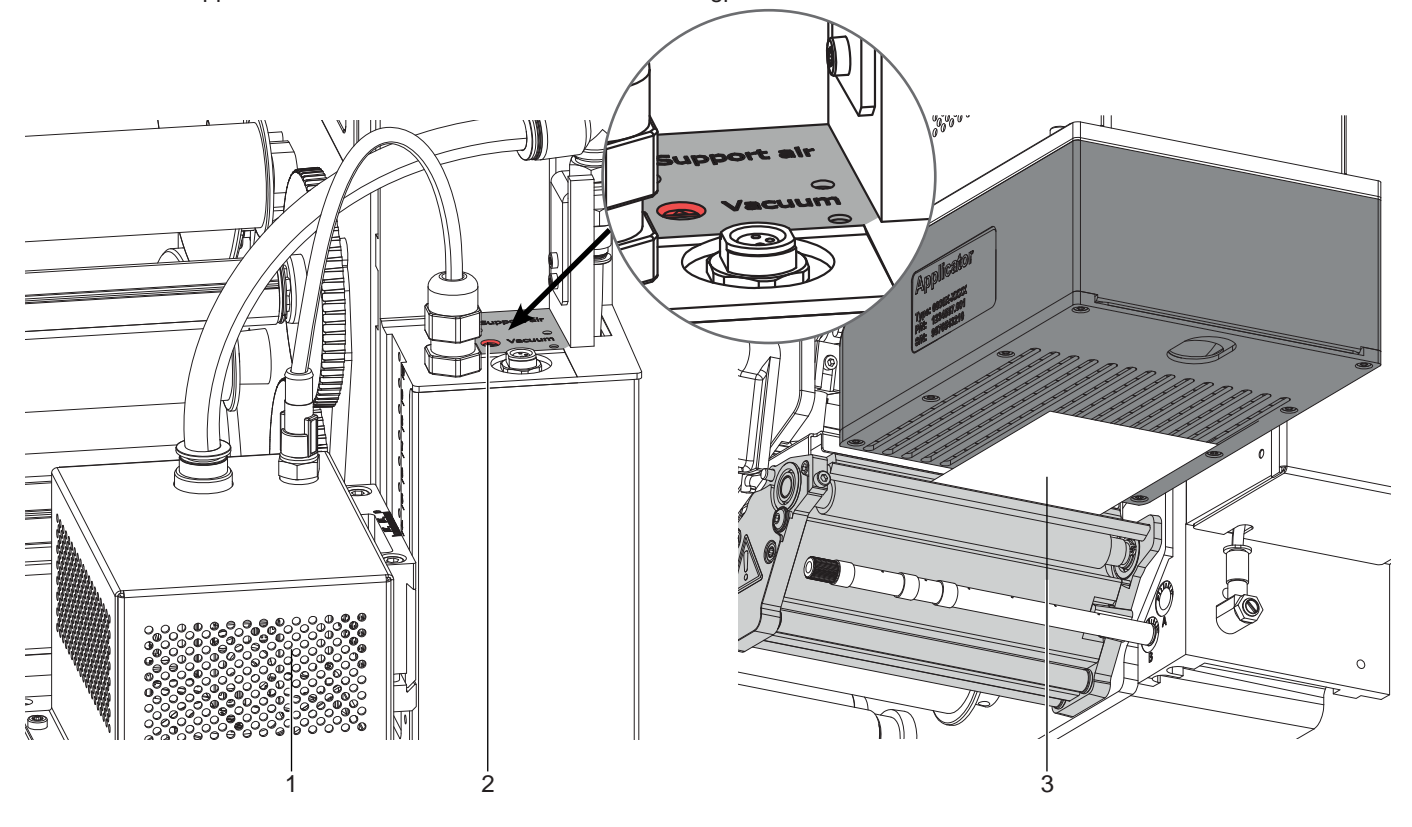

Bild 8 Justage Vakuum

- ▶ Vakuum am Potentiometer (2) so einstellen, dass das Etikett (3) sicher, über die gesamte Fläche angesaugt wird.
- ▶ Zur Verstärkung des Vakuums Poptentiometer (1) entgegen dem Uhrzeigersinn drehen um die Drehzahl des eingebauten Ventilators (1) zu steuern.

### <span id="page-12-0"></span>**4 [Einstellungen](#page-9-1) 13**

### **4.3 Justage der Stützluft**

Zur optimalen Unterstützung der Etikettenübernahme

durch den Applikator ist die Stützluft so einzustellen, dass sie verwirbelungsfrei und gleichmäßig das Etikett gegen die Saugplatte drückt.

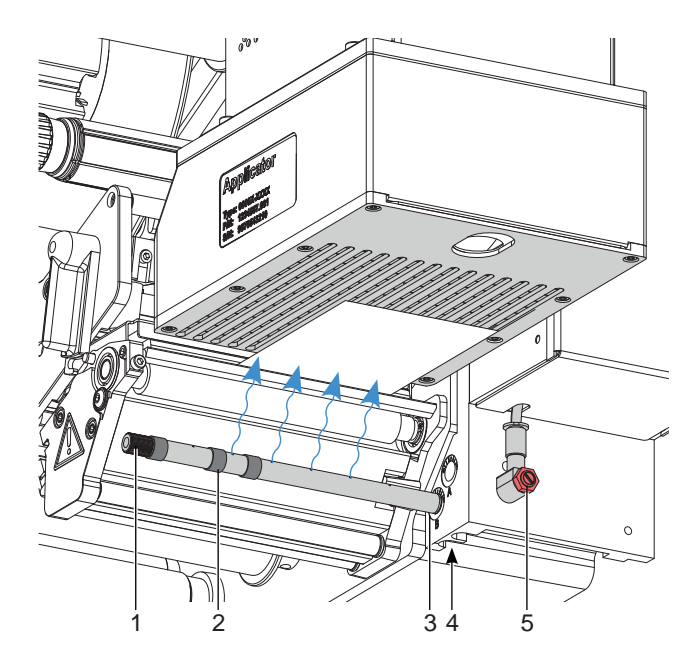

#### Bild 9 Justage Stützluft

Das Blasrohr (1) für die Stützluft kann um seine Längsachse gedreht werden um die Unterstützung für die Übernahme des Etiketts zu optimieren.

- 1. Schraube (4) lösen.
- 2. Das Blasrohr (1) in Blasrohraufnahme B (3) einsetzen. Blasrohr so drehen, dass der Luftstrom die Übernahme des Etiketts von der Spendekante auf die Saugplatte unterstützt.
- Für kleine Etiketten Öffnungen im Blasrohr in Richtung Spendekante drehen.
- Für größere Etiketten Luftstrom stärker von der Spendekante weg in Richtung Saugplatte lenken.

Zur Orientierung dient eine Scala an der Blasrohraufnahme

3. Bohrungen im Blasrohr entsprechend der Etikettenbreite freilegen. Dazu Ringe (2) entfernen. Bohrungen außerhalb des Etikettenbereichs verschlossen lassen beziehungsweise mit Schrumpfschlauchringen abdecken und diese schrumpfen.

Schrumpfschlauchringe sind im Lieferumfang des Blasrohrs enthalten.

- 4. Schraube (4) anziehen.
- 5. Zur Verstärkung der Stützluft Schraube am Drosselventil (5) entgegen dem Uhrzeigersinn drehen.

### **4.4 Einstellung der Parameter am Drucker**

Die Konfigurationsparameter des Applikators befinden sich im Druckermenü *Einstellungen > Geräteeinst.* .

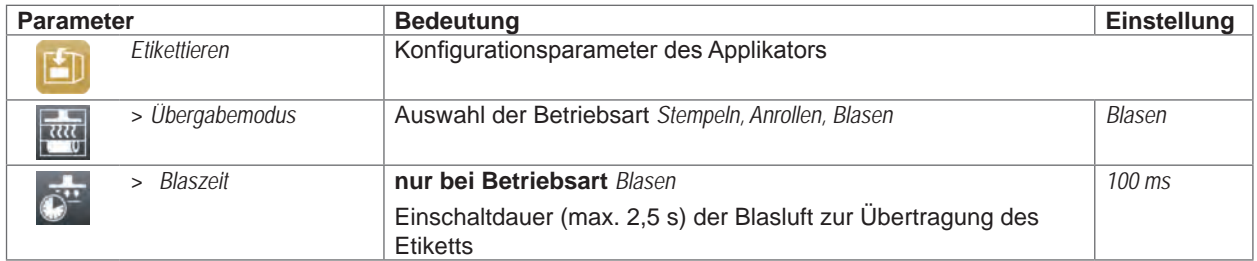

### <span id="page-13-0"></span>**14 5 Externer Start-Sensor 14**

### **5.1 Anschluss**

Das Startsignal für das Applizieren des Etiketts kann durch einen externen Sensor erfolgen, der an die 3-polige Anschlussbuchse (1) direkt am Applikator angeschlossen wird.

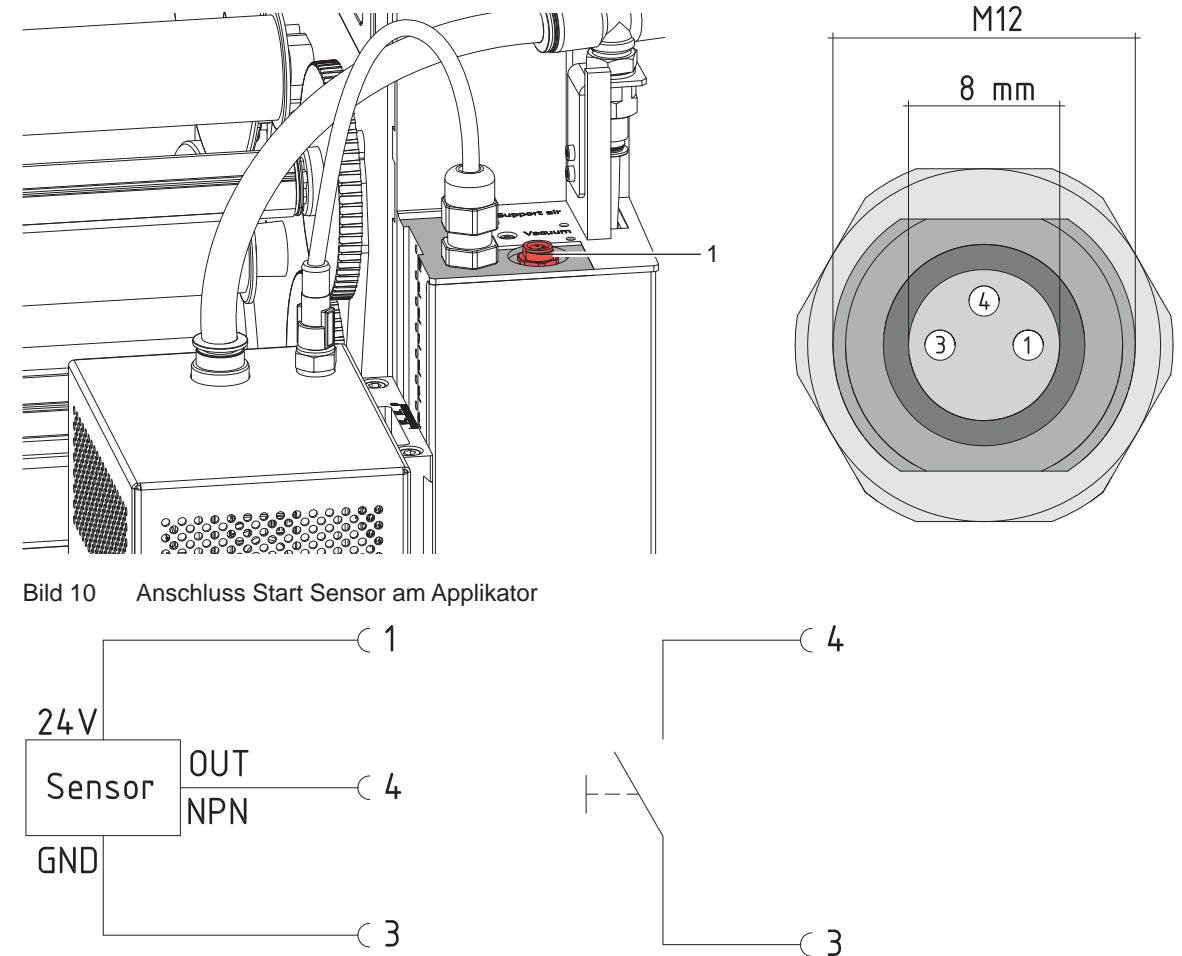

Bild 11 Schaltbeispiele für Anschluss eines Start-Sensors

Der Start des Druckauftrags - Druck erstes Etikett erfolgt weiterhin über die I/O-Schnittstelle des Druckers. Beschaltung und Buchsenbelegung des Anschlusses wie im Bild dargestellt.

### **5.2 Signale**

- Mit dem Signal **FSTLBL** bzw. **DREE** (Hermes+) wird der Druck gestartet und das Etikett zur Warteposition transportiert.
- Das Signal **START** löst die Übertragung des Etiketts auf das Produkt aus.

Bei Appliziermodus **"Applizieren - Drucken"** erfolgt der Druck des nächsten Etiketts aus dem Druckauftrag nach dem Applizieren des vorhergehenden Etiketts automatisch. Im Appliziermodus **"Drucken - Applizieren"** ist das Signal START erforderlich.

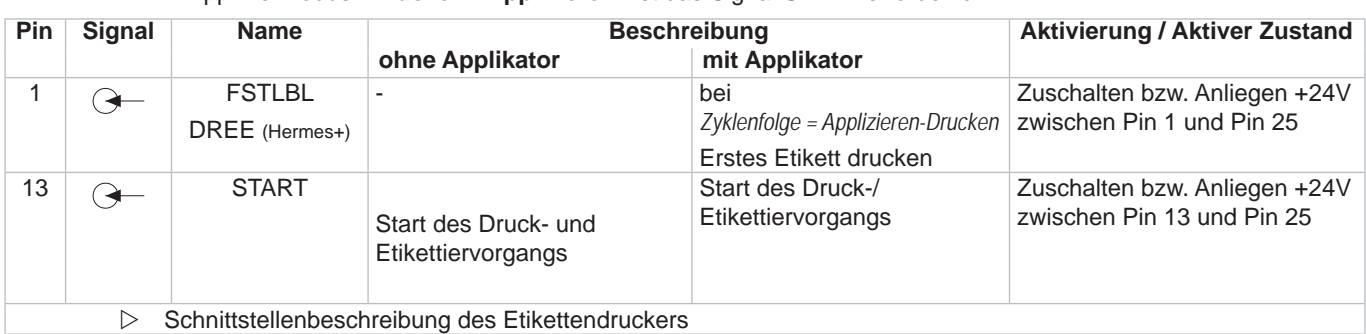

### <span id="page-14-0"></span>**6 Betrieb 15**

### **6.1 Normalbetrieb**

- X Vor Aufnahme des Etikettierbetriebs prüfen, dass sämtliche Anschlüsse hergestellt sind.
- $\blacktriangleright$  Transferfolie und Etiketten einlegen.  $\triangleright$  Bedienungsanleitung des Druckers
- Absperrventil für die Druckluft öffnen.
- Drucker einschalten.
- bzw. feed betätigen.

Dadurch wird ein Synchronisationslauf des Etikettentransports ausgelöst. Die gespendeten Etiketten sind per Hand vom Stempel abzunehmen. Nach einigen Sekunden führt der Drucker einen kurzen Rücktransport aus, der den neuen Etikettenanfang zur Druckzeile positioniert.

### **i Hinweis!**

Dieser Synchronisationsvorgang ist auch dann auszuführen, wenn ein Druckauftrag mit **bzw.** bzw. cancel **abgebrochen wurde.**

**Ein Synchronisationslauf ist nicht notwendig, wenn der Druckkopf zwischen verschiedenen Druckaufträgen nicht geöffnet wurde, auch wenn der Drucker ausgeschaltet war.** 

- $\blacktriangleright$  Druckauftrag starten.
- ▶ Etikettierbetrieb über die I/O-Schnittstelle des Druckers starten.

Während des Etikettierbetriebs auftretende Fehler werden im Display des Druckers angezeigt. "Fehlermeldungen"

### **6.2 Reinigung**

## **! Achtung!**

**Keine Scheuermittel oder Lösungsmittel verwenden.**

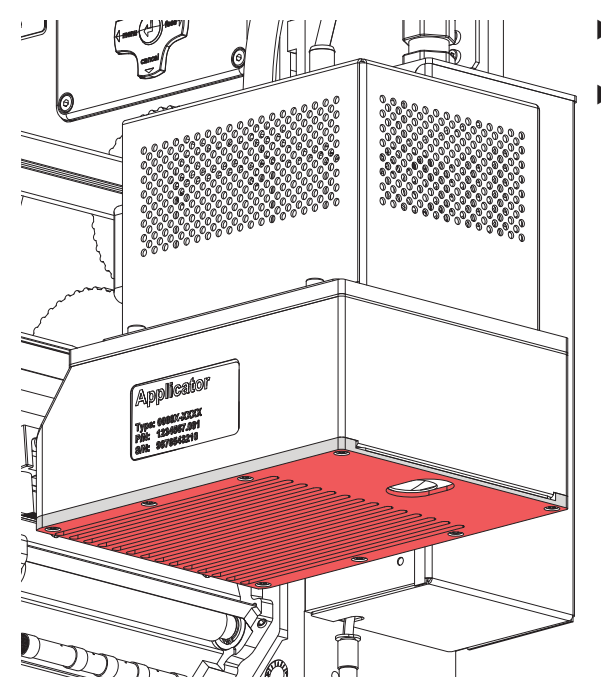

Bild 12 Reinigung der Saugplatte

- ▶ Die Außenoberflächen der Blasbox mit einem Allzweckreiniger säubern.
- Die Oberfläche der Saugplatte regelmäßig reinigen und Staubpartikel sowie Etikettenreste entfernen.

#### <span id="page-15-0"></span>**16 16 3 Betrieb**

Um das Etikett sauber auf das Produkt zu übertragen ist es notwendig einen, entsprechend der Größe des Etiketts großen Ausschnitt auf der Schablone auszuschneiden.

Im Idealfall findet dieser Vorgang schon beim Hersteller mit Original-Etikettenmaterial statt.

### **6.3 Schablone zuschneiden**

Eine Schablone dem Beipack entnehmen. Maße in mm

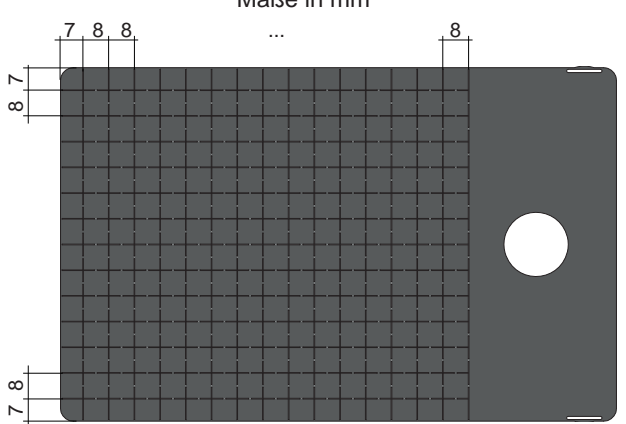

Bild 13 Schablone

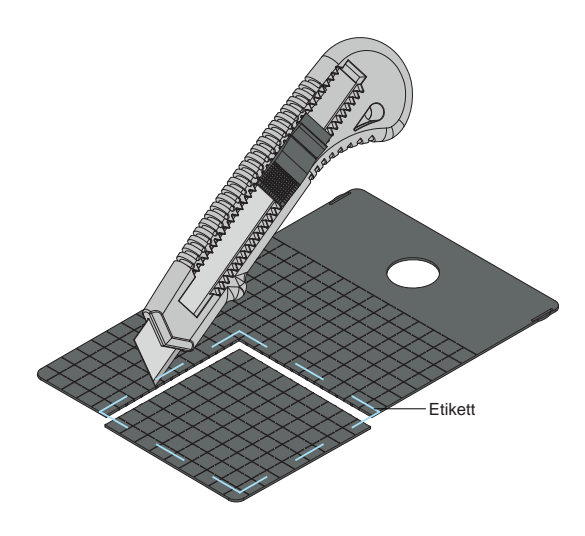

Bild 14 Zuschneiden Ansaugöffnung

Bild 15 Schablone einschieben

- 1. Etikett auf die Schablone legen. Die vordere und eine seitliche Kante der Schablone dienen als Orientierung.
- 2. Umriss des Etiketts markieren.
- 3. Nächst innen liegende Perforation der Schablone durchtrennen.

Die ausgeschnittene Öffnung sollte etwas kleiner sein als das Etikett.

4. Schablone komplett, mit der ausgeschnittenen Öffnung zur Trägerplatte hin in das Blasboxmodul einschieben.

### <span id="page-16-0"></span>**7 Fehlermeldungen 17**

### **7.1 Fehlermeldungen des Druckers**

Informationen zu Ursachen und zur Behandlung druckerspezifischer Fehler (Papier zu Ende, Folie zu Ende u.ä.) sind in der  $\triangleright$  Dokumentation des Druckers zu finden.

Fehlerbehandlung:

X Fehlerursachen und deren Folgen, wie nicht applizierte Etiketten beseitigen

bzw. feed drücken, um Papierlauf neu zu synchronisieren. Gespendete Leeretiketten von Hand abnehmen.

Zum Verlassen des Fehlerzustands *Wiederholen* (HERMES Q) bzw. **pause** (Hermes +**)** drücken. Nach Quittieren der Fehlermeldung mit *Wiederholen* bzw. **pause** wird das Etikett, bei dem der Fehler aufgetreten war, erneut gedruckt.

### **7.2 Fehlermeldungen der Blasbox**

Die nachfolgende Tabelle enthält eine Übersicht über Blasbox spezifische Fehleranzeigen, deren Ursachen und Methoden zum Abstellen der Fehler:

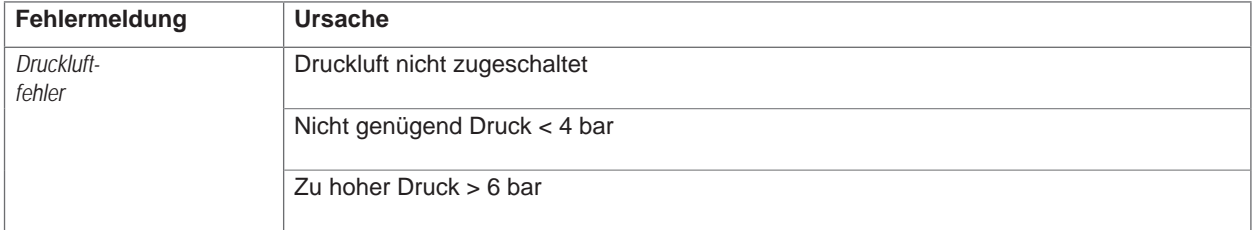

#### Tabelle 3 Fehlermeldungen der Blasbox

Fehlerbehandlung :

- $\blacktriangleright$  Fehlerfolgen beseitigen.
- ▶ Zum Verlassen des Fehlerzustands *Weiter*, *Wiederholen* oder *Abbrechen* oder **pause** (Hermes +) drücken. *Weiter* fährt mit dem Druck des nächsten Etiketts fort.
	- *Wiederholen* bzw. **pause** und Entertaste ← druckt erneut das fehlerhafte Etikett. Nur bei Fehler *Saugplatte leer . Abbrechen* führt zum Abbruch des Druckjobs.

Ein Neudruck des Etiketts, bei dem ein Fehler aufgetreten ist, ist ohne neuen Druckauftrag nicht möglich.

▶ Im Modus "Applizieren / Drucken" vor Aufnahme des zyklischen Betriebs, Signal "Druck erstes Etikett" senden oder **bzw. Entertaste ←** drücken, um ein bedrucktes Etikett auf den Stempel zu übertragen.

### <span id="page-17-0"></span>**18 8 Zulassungen 18**

<span id="page-17-1"></span>**8.1 Einbauerklärung**

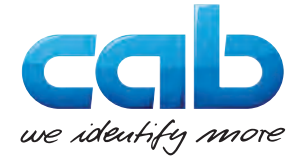

cab Produkttechnik GmbH & Co KG Wilhelm-Schickard-Str. 14 D-76131 Karlsruhe Deutschland

### **Einbauerklärung**

Hiermit erklären wir, dass die nachfolgend bezeichnete "unvollständige Maschine" aufgrund ihrer Konzipierung und Bauart sowie in der von uns in Verkehr gebrachten Ausführung den folgenden grundlegenden Anforderungen der **Richtlinie 2006/42/EG über Maschinen** entspricht:

Anhang I, Artikel 1.1.2, 1.1.3, 1.1.5, 1.1.6, 1.2.1, 1.3.2, 1.5.2, 1.5.8, 1.6.3, 1.7

Bei einer nicht mit uns abgestimmten Änderung der "unvollständigen Maschine" oder des Verwendungszwecks verliert diese Erklärung ihre Gültigkeit.

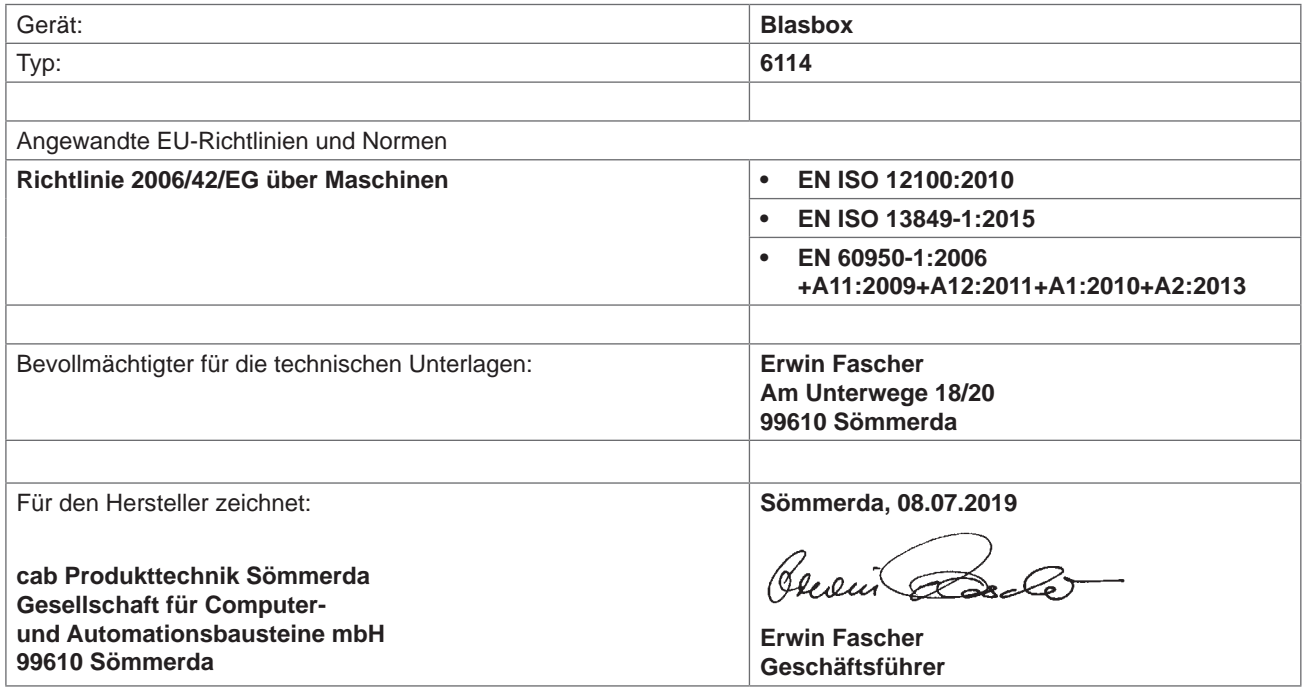

Die Inbetriebnahme ist solange untersagt, bis festgestellt wurde, dass die Maschine, in die die Maschine eingebaut werden soll, den Bestimmungen der Maschinenrichtlinie entspricht.

Der Hersteller verpflichtet sich, die speziellen Unterlagen zur unvollständigen Maschine einzelstaatlichen Stellen auf Verlangen elektronisch zu übermitteln.

Die zur unvollständigen Maschine gehörenden speziellen Unterlagen nach Anhang VII Teil B wurden erstellt.

### <span id="page-18-0"></span>**8 [Zulassungen](#page-17-1) 19**

### **8.2 EU-Konformitätserklärung**

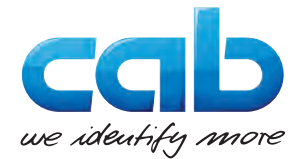

cab Produkttechnik GmbH & Co KG Wilhelm-Schickard-Str. 14 D-76131 Karlsruhe Deutschland

### **EU-Konformitätserklärung**

Hiermit erklären wir, dass das nachfolgend bezeichnete Gerät aufgrund seiner Konzipierung und Bauart sowie in der von uns in Verkehr gebrachten Ausführung den einschlägigen grundlegenden Sicherheits- und Gesundheitsanforderungen der betreffenden EG-Richtlinien entspricht. Bei einer nicht mit uns abgestimmten Änderung des Geräts oder des Verwendungszwecks verliert diese Erklärung ihre Gültigkeit.

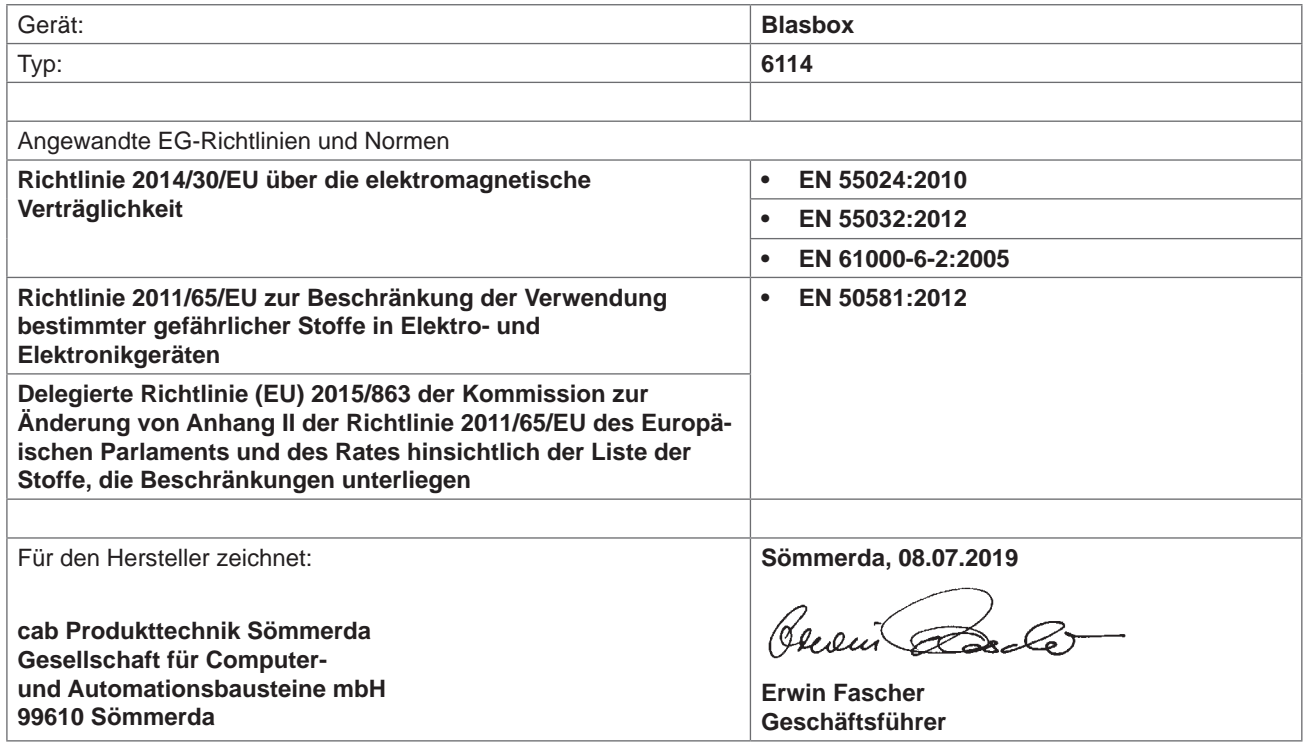